# CEO

**Sony Corporation vakuuttaa täten että LF-B1-tyyppinen laite on direktiivin 1999/5/EY oleellisten vaatimusten ja sitä koskevien direktiivin muiden ehtojen mukainen. Halutessasi lisätietoja, käy osoitteessa: http://www.compliance.sony.de/**

# **Tärkeitä suojatoimenpiteitä**

#### Sonyn yhteystiedot

**Jos sinulla on näihin käyttöohjeisiin tutustumisen jälkeen kysyttävää Sony LocationFree -tukiaseman käytöstä, ota yhteys Sonyn asiakaspalvelukeskukseen. Katso muita yhteystietoja EUROPEAN GUARANTEE INFORMATION DOCUMENT (Euroopan takuutiedot) -asiakirjasta. http://www.sony.net/Products/LocationFree/support/**

#### Tärkeitä turvallisuustietoja

- **1) Tutustu näihin ohjeisiin.**
- **2) Säilytä nämä ohjeet.**
- **3) Noudata kaikkia varoituksia.**
- **4) Noudata kaikkia ohjeita.**
- **5) Älä käytä laitetta veden lähettyvillä.**
- **6) Puhdista vain kuivalla liinalla.**
- **7) Älä tuki tuuletusaukkoja. Asenna valmistajan ohjeiden mukaan.**
- **8) Älä asenna lämpöpattereiden, lämmönvaraajien, liesien tai muiden lämpöä kehittävien laitteiden (mukaan lukien vahvistimet) lähettyville.**
- **9) Varmista, että virtajohdon päälle ei voida astua ja että se ei ole puristuksissa erityisesti pistokkeiden, välipistokkeiden tai laitteeseen kytkennän kohdalla.**
- **10) Käytä vain valmistajan suosittelemia kiinnikkeitä tai lisävarusteita.**

**11) Käytä vain valmistajan suosittelemia tai laitteen mukana myytyjä kuljetusalustoja, jalustoja, kolmijalkoja, kiinnityskorvakkeita tai alustoja. Kun käytät kuljetusalustaa, siirrä yhdistelmää varovasti, jotta se ei kaadu ja aiheuta vahinkoja.**

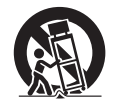

- **12) Irrota laite ukonilman ajaksi tai kun sitä ei käytetä pitkään aikaan.**
- **13) Huollon saa suorittaa vain pätevä huoltohenkilöstö. Huolto on tarpeen, jos laite on vahingoittunut mitenkään, esimerkiksi jos virtajohto tai pistoke on vaurioitunut, jos laitteen päälle on läikkynyt nestettä tai sen päälle on pudonnut jotain, jos laite on altistunut sateelle tai kosteudelle, jos se ei toimi oikein tai jos se on pudonnut.**
- **14) Varmista, että pistoke on helposti käsillä.**
- **15) Jos käytät sydämentahdistinta tai muita lääketieteellisiä laitteita, ota yhteys lääkäriin tai lääketieteellisen laitteen valmistajaan ennen langattoman LAN-toiminnon käyttöä.**
- **16) Älä kytke LAN-porttiin vääriä verkko- tai puhelinkaapeleita. LAN-porttiin saa kytkeä vain 100BASE-TX/10BASE-T-kaapeleita. Lisätietoja verkkoyhteyden muodostamisesta saa verkon ylläpitäjältä.**
- **17) ÄLÄ IRROTA KOTELOA (TAI TAKAOSAA). SÄHKÖISKUVAARA. EI SISÄLLÄ KÄYTTÄJÄN HUOLLETTAVISSA OLEVIA OSIA. HUOLLON SAA SUORITTAA VAIN PÄTEVÄ HUOLTOHENKI-LÖSTÖ.**
- **18) Laitetta ei saa kastella. Laitteen päälle ei saa läikyttää mitään nestettä. Jos laitteeseen valuu nestettä tai jos sen sisään joutuu jokin esine, älä käytä laitetta. Tämä voi aiheuttaa sähköiskun tai vahingoittaa laitetta.**
- **19) Laitteen päälle ei saa asettaa palavia esineitä, kuten kynttilöitä.**
- **20) Laitteen asennus- ja käyttöpaikan sekä lämpöpatterin tai käyttäjän kehon (ei koske käsiä, ranteita, jalkoja tai alaraajoja) välillä on oltava vähintään 20 cm:n etäisyys.**
	- **\* Lähetintä ei saa sijoittaa samaan paikkaan tai käyttää yhdessä minkään muun antennin tai lähettimen kanssa.**
- **21) Muut kuin tässä oppaassa erikseen hyväksytyt muutokset tai muunnokset voivat mitätöidä laitteen käyttöoikeuden.**

#### Huom. Sijoitus samaan paikkaan muiden sähkömagneettisten laitteiden kanssa

**Voimakkaat sähkömagneettiset häiriöt voivat vaikuttaa laitteen toimintaan ja aiheuttaa äänen tai kuvan vääristymistä. Jos ongelmia ilmenee, tarkasta seuraavat seikat:**

- **− Tarkista, onko lähettyvillä sähkömagneettista häiriötä aiheuttavaa laitetta, kuten mikroaaltouunia tai langatonta puhelinta.**
- **− Suuntaa tai sijoita laite tai tukiasema uudelleen.**
- **− Sijoita laite ja tukiasema kauemmaksi toisistaan.**

#### Huomautus Ison-Britannian ja Irlannin tasavallan asiakkaille

**Laitteeseen on turvallisuus- ja käyttömukavuussyistä asennettu BS1363: n mukainen pistoke. Jos pistokkeen sulake on vaihdettava, on käytettävä ASTAn tai BSIn hyväksymää BS1362:n mukaista, 5 A:n sulaketta (joka**  on merkitty esim.  $\langle \hat{\mathbf{x}} \rangle$  tai  $\langle \hat{\mathbf{y}} \rangle$  merkillä). Jos laitteen mukana toimitettavas**sa pistokkeessa on irrotettava sulakkeen kansi, asenna kansi sulakkeen vaihdon jälkeen. Pistoketta ei saa käyttää ilman sulakkeen kantta. Jos sulakkeen kansi joutuu hukkaan, ota yhteys Sony-huoltoon.**

#### Huomautus Ranskan asiakkaille

**LF-B1:n RLAN-toiminto on tarkoitettu vain sisäkäyttöön. Yli 10 mW:n tehoisen RLANin käyttö rakennusten ulkopuolella koko taajuusalueella 2 400–2 483,5 MHz on kielletty Ranskan ja sen departementtien alueella (ART-määräys 2002-1009 täydennettynä ART-määräyksellä 03-908 koskien radiotaajuuksien käyttörajoituksia).**

#### Huomautus Italian asiakkaille

**Yllämainitun laitteen käyttöä säätelevät seuraavat Italian lait:**

- **− D. Lgs 1.8.2003, n.259, art. 104 (yleisen hyväksynnän alainen käyttö) ja art. 105 (vapaa käyttö), ja yksityistä käyttöä;**
- **− D.M. 28/5/03 lisäyksineen, yleisölle tarkoitettujen R-LAN-verkkojen ja -palvelujen toimittaminen.**

#### Huomautus Norian asiakkaille

**Tämän radiolaitteiston käyttö on kiellettyä 20 km:n säteellä Huippuvuorilla sijaitsevan Ny-Ålesundin keskustasta.**

#### Käytettyjen sähkö- ja elektroniikkalaitteiden hävittäminen

**(Koskee Euroopan Unionin maita sekä muita Euroopan maita, joissa on erilliset keräysjärjestelmät)**

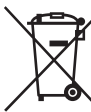

**Tämä tuotteeseen tai sen pakkaukseen merkitty symboli tarkoittaa, että tämä tuote on hävitettävä erillään kotitalousjätteestä. Se on toimitettava asianmukaiseen sähkö- ja elektroniikkaromun keräys- tai kierrätyspisteeseen. Hävittämällä tämän tuotteen oikein estät mahdollisia** 

**ympäristö- ja terveyshaittoja, joita saattaisi aiheutua tuotteen epäasiallisesta hävittämisestä. Kierrätys säästää luonnonvaroja. tuotteen kierrätyksestä saa paikallisilta viranomaisilta, kotitalousjätteiden kierrätyspalvelusta tai tuotteen ostopaikasta.**

# **Sisällysluettelo**

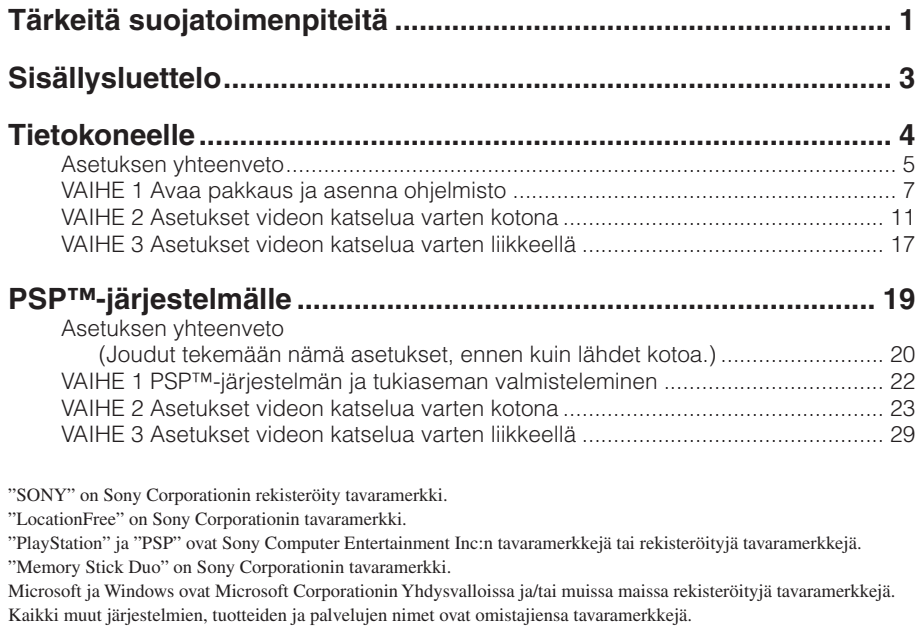

**Symboleja ™ tai ® ei käytetä näissä ohjeissa kaikkien tuotteiden kohdalla.**

# **Tietokoneelle**

#### \* Katso lisätietoja Windowsin Käynnistä-valikon kohdasta Käyttöohjeet.

**Jos sinulla on tämän tuotteen käyttöön liittyviä kysymyksiä luettuasi tämän pikaoppaan ja käyttöohjeet, ota yhteys Sonyn asiakaspalvelukeskukseen. Katso muita yhteystietoja EUROPEAN GUARANTEE INFORMATION DOCUMENT (Euroopan takuutiedot) -asiakirjasta.**

**Katso myös LocationFree-tukisivustoa osoitteessa http://www.sony.net/Products/LocationFree/support/, josta löydät lisää tukitietoja ja käytönaikaisen kaukosäädintietojen uusimman version.**

# Asetuksen yhteenveto

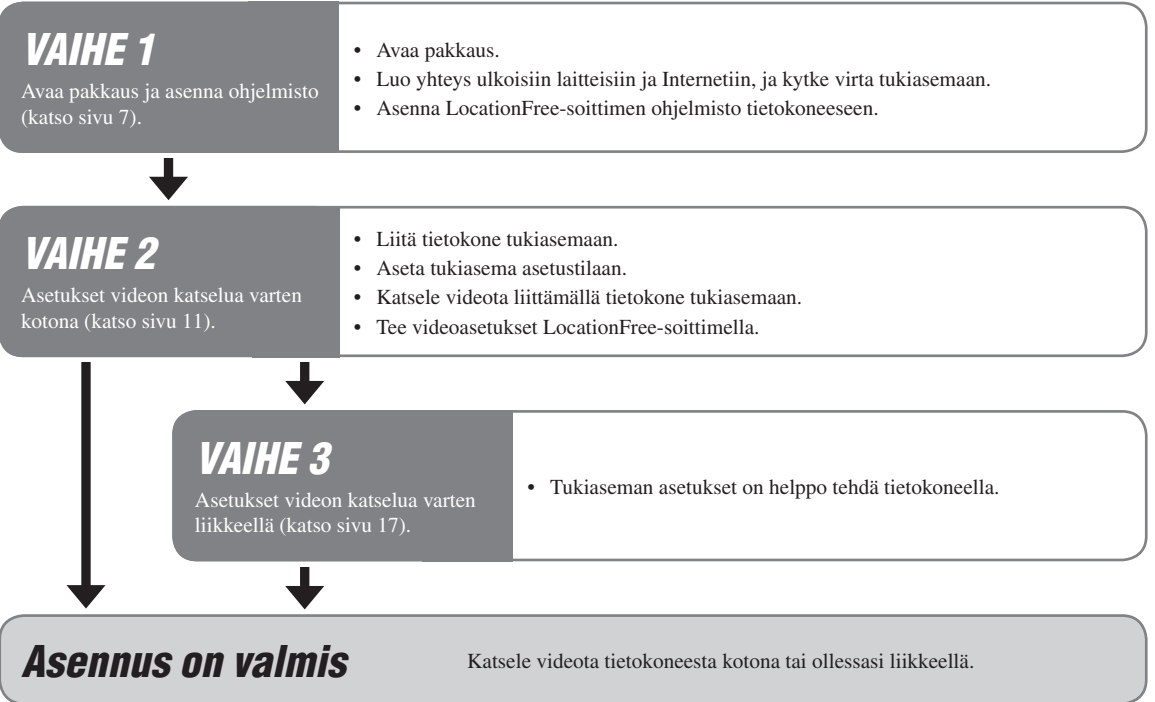

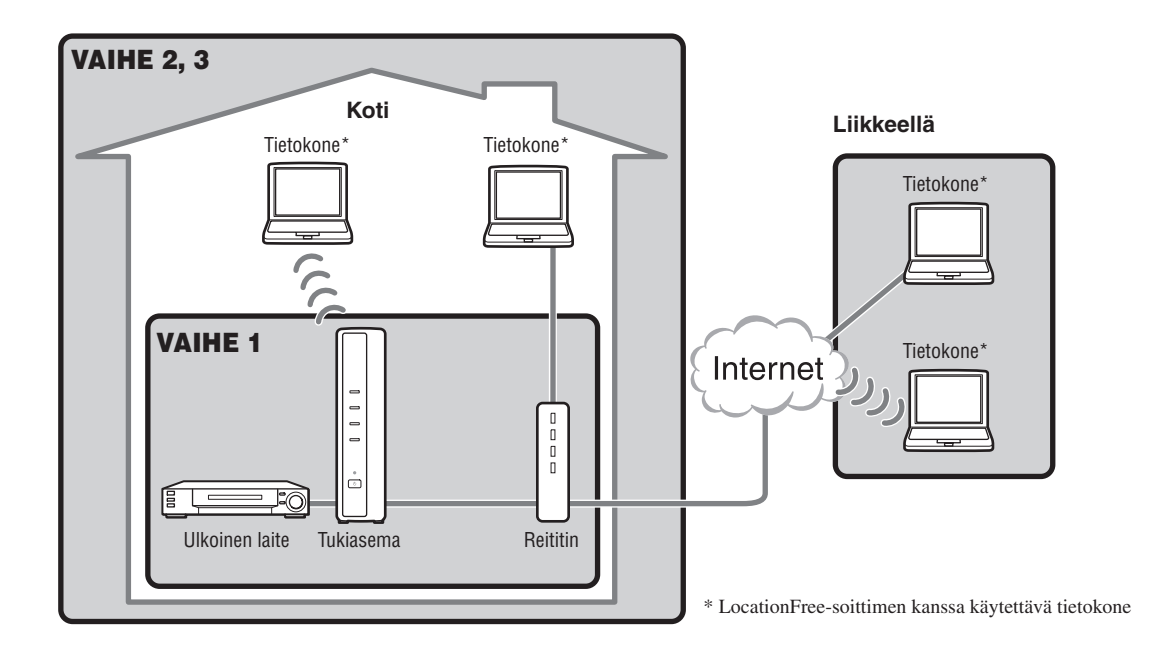

# VAIHE **Allie Avaa pakkaus ja**<br>1 asenna ohjelmisto

## Pakkauksen avaaminen

**Tarkasta, että pakkaus sisältää seuraavat:**

- **Tukiasema (LF-B1)**
- **LocationFree-soittimen ohjelmiston CD-ROM-levy (sisältää LocationFree-soittimen ohjelmiston\* 1 , käyttöohjeet\*2 ja dynaamisen DNS:n käyttöoikeussopimuksen ja lisenssin) (LFA-PC2)**
- **\* 1 LocationFree-soitinta varten toimitetaan yksi sarjanumero.**
- **\* 2 "Käyttöohjeet" muilla kielillä kuin englanti, saksa, ranska, italia ja espanja ovat CD-ROM-levyllä.**
- **Vaihtovirtasovitin (AC-LX1B)**
- **Sähköjohto**
- **IR Blaster (VM-50)**
- **Scart-A/V-kaapeli**
- **A/V-kaapeli (RCA-nastakaapeli)**
- **Tukiaseman alusta**
- **Pikaopas**
- **EUROPEAN GUARANTEE INFORMATION DOCUMENT (Euroopan takuutiedot)**

## Luo ulkoisten laitteiden ja Internetin välinen yhteys ja käynnistä tukiasema

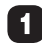

 **Kiinnitä tukiaseman alusta.**

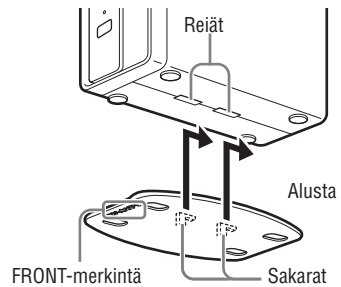

 **Liitä ulkoiset laitteet (kuten DVD-soittimet jne.).**

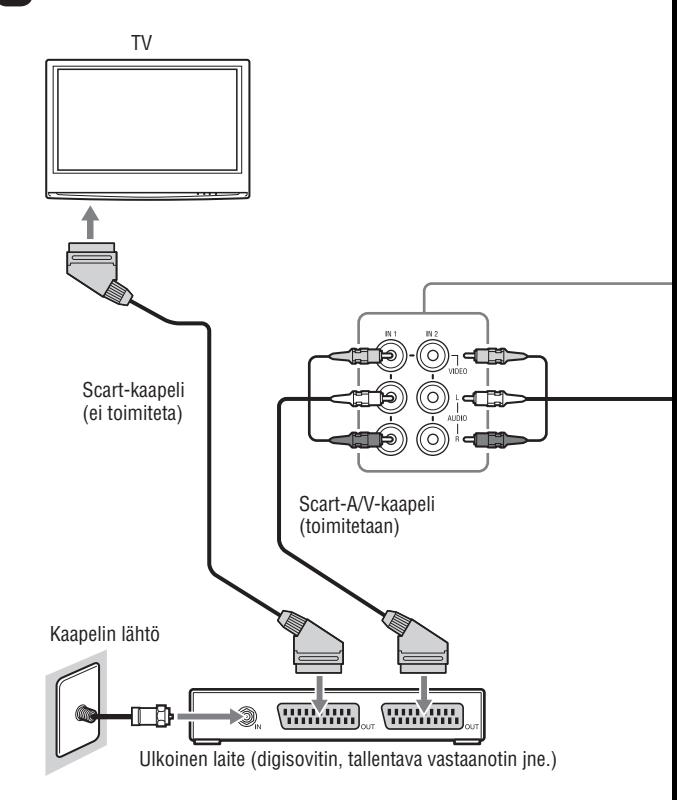

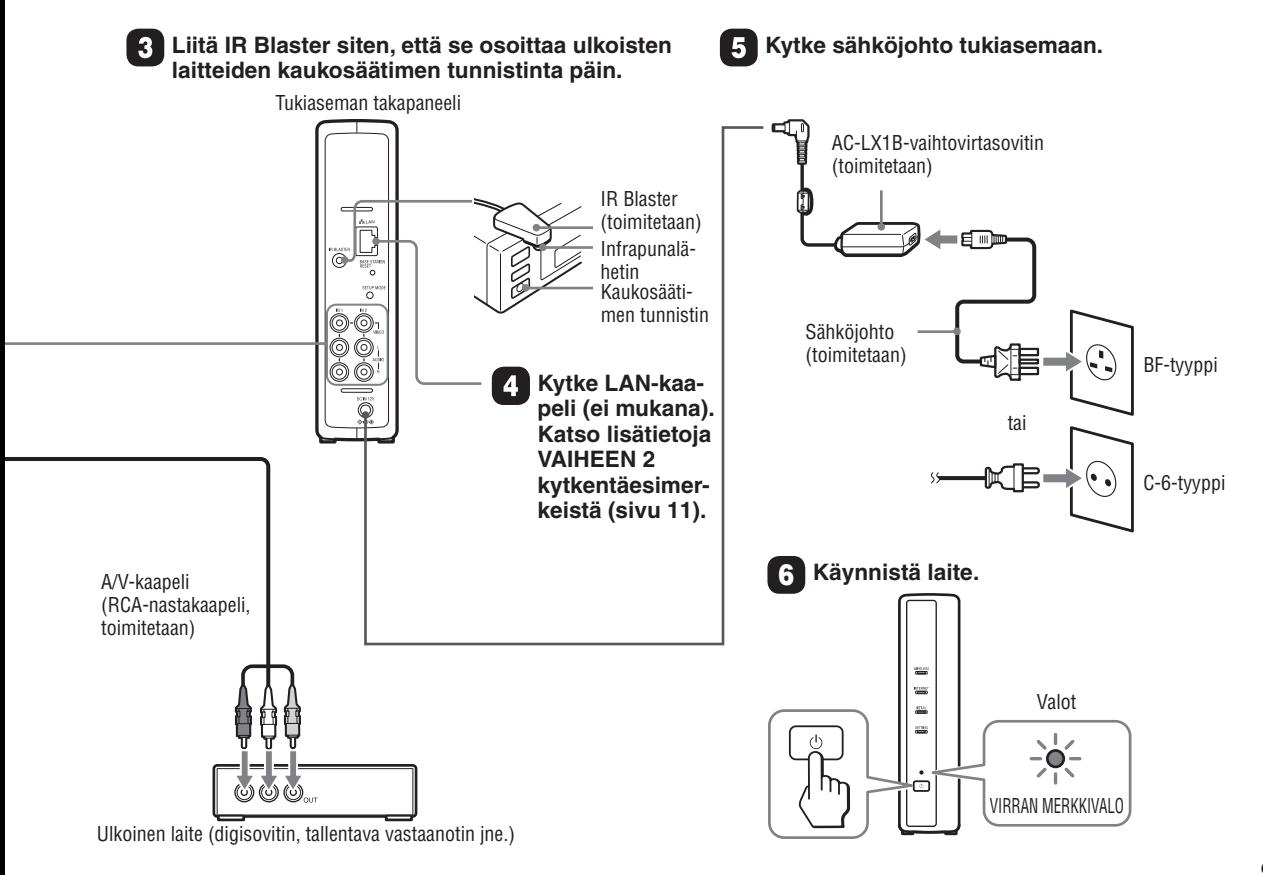

## Asenna LocationFree-soittimen ohjelmisto tietokoneeseen

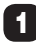

1 **Aseta LocationFree-soittimen ohjelmiston CD-ROM-levy tietokoneen CD-ROM-asemaan.**

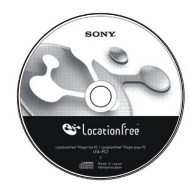

**Näyttöön tulee asennusikkuna.**

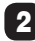

2 **Valitse kielesi ja napsauta [Next].**

3 **Napsauta [Next].**

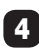

4 **Lue käyttöoikeussopimus, valitse [I have read the terms in the license agreement] ja napsauta [Next].**

5 **Anna etikettiin painettu sarjanumero ja napsauta [Next].**

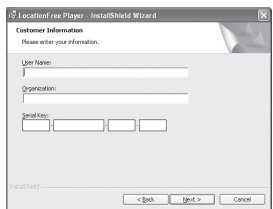

6 **Vahvista asennuskansio ja napsauta [Next]. Jos haluat vaihtaa asennuskansiota, napsauta [Change] ja valitse toinen kansio.**

## 7 **Napsauta [Install].**

**Asennus alkaa.**

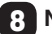

8 **Napsauta [Finish], kun asennus on valmis.**

**LocationFree-soittimen, käyttöohjeiden (PDF-tiedosto)\*1 ja "LocationFree RC\_DATA"\*2 -pikakuvakkeet ilmestyvät tietokoneen työpöydälle asennuksen jälkeen.**

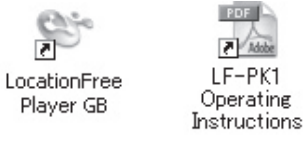

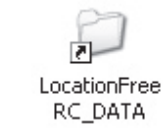

- **\*1 "Käyttöohjeet" muilla kielillä kuin englanti, saksa, ranska, italia ja espanja ovat CD-ROM-levyllä.**
- **\*2 Pikakuvaketta "LocationFree RC\_DATA" käytetään Additional Remote Control Dataa varten. Lisätietoja on sivulla 15.**

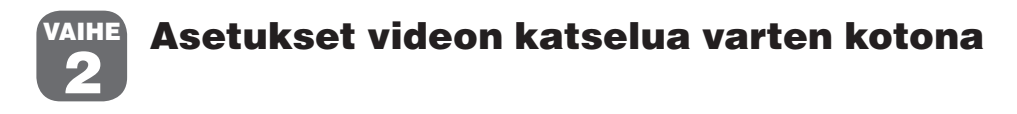

## Tietokoneen liittäminen tukiasemaan

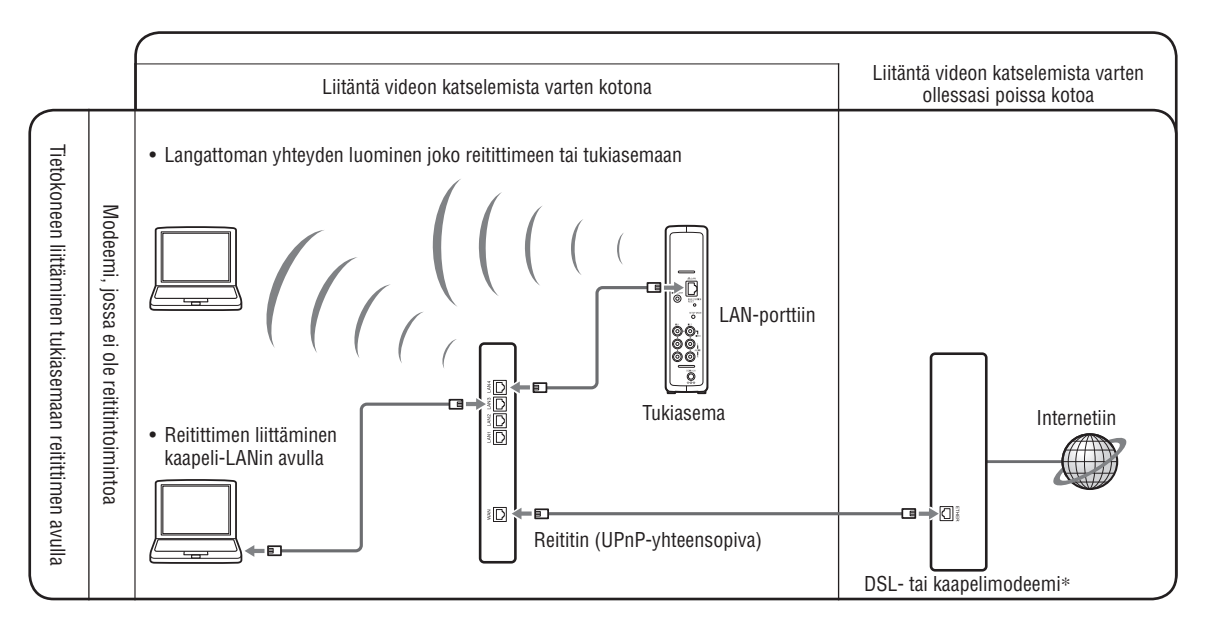

**\* Tarkasta modeemin tyyppi Internet-palveluntarjoajaltasi.**

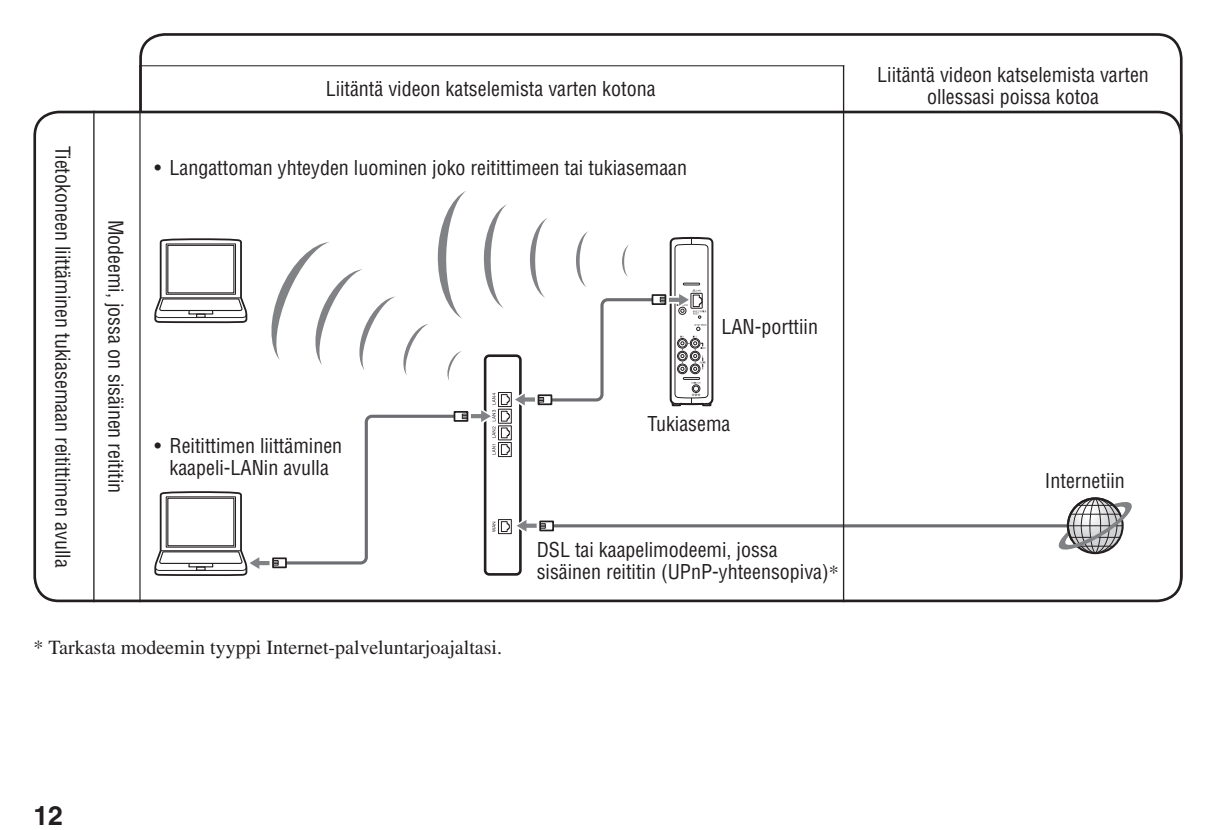

**\* Tarkasta modeemin tyyppi Internet-palveluntarjoajaltasi.**

#### **Tarkasta tukiaseman NETWORK-merkkivalo.**

**Tarkasta, että tukiaseman NETWORK-merkkivalo palaa. Jos se ei pala:**

**Varmista, että reitittimen virta on kytketty ja LAN-kaapeli on kytketty oikein.**

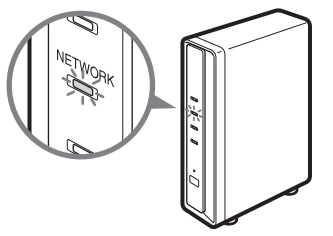

## Tukiaseman asettaminen Setup Mode (Registration Possible) -asetustilaan

**Paina tukiaseman takapaneelissa olevaa SETUP MODE -painiketta toistuvasti, kunnes SETUP MODE -merkkivalo alkaa vilkkua.**

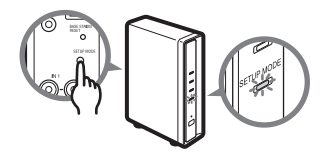

## **Vihje**

**Tee kaikki asetukset kohtaan "Katsele videota liittämällä tietokone tukiasemaan" (sivu 14) asti SETUP MODE -merkkivalon vilkkuessa.**

#### **Huomaa**

**Setup Mode (registration possible) -asetustila on käytettävissä viiden minuutin ajan. Jos SETUP MODE -merkkivalon vilkkuminen lakkaa, paina SETUP MODE -painiketta uudelleen, kunnes SETUP MODE -merkkivalo alkaa vilkkua.**

## Katsele videota liittämällä tietokone tukiasemaan

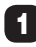

1 **Käynnistä LocationFree-soitin kaksoisnapsaut**tamalla työpöydän <sup>e-</sup>kuvaketta.

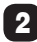

2 **Kun SETUP MODE -merkkivalo vilkkuu, valitse vihreäkuvakkeellinen tukiasema luettelosta ja napsauta [Connect].**

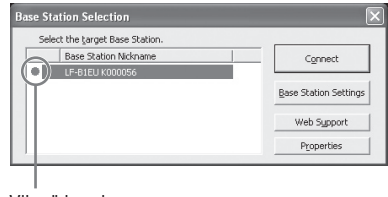

Vihreä kuvake

#### **Huomaa**

**Ellei tukiasema ilmesty [Base Station Selection] -näyttöön, tietoturvaohjelmisto tai selain saattaa estää LocationFree-soittimen ja tukiaseman välisen tiedonsiirron. Katso ohjeita niiden määrittämisestä siten, että ne eivät estä tiedonsiirtoa, tietoturvaohjelmiston oppaista tai selaimen käytönaikaisesta ohjeesta.**

3 **Jos SETUP MODE -merkkivalo ei vilku, siirry Setup Mode (registration possible) -asetustilaan painamalla SETUP MODE -painiketta uudelleen.**

**Kun näyttöön tulee viesti "Registration completed. Select [OK] to connect to the Base Station and start watching Video.", napsauta [OK].**

#### **Huomaa**

**Varmista, että ulkoinen laite on kytketty päälle. Kuvaa ei ehkä muuten näy.**

## Videon asetusten tekeminen LocationFree-soittimella

#### Näytön kaukosäätimen määrittäminen videolle

(ulkoisten laitteiden liittämistä varten sivun 8 VAIHEESSA 1)

1 **Napsauta jotakin ikkunan kohtaa ja sitten alaoikealla olevaa [Settings]-kohtaa.**

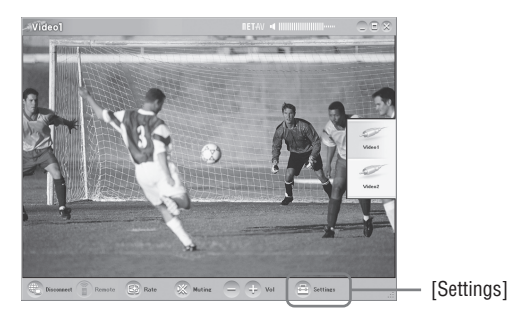

## **Vihje**

**Ikkunan alaoikealla oleva [Settings] näkyy vain, kun laite on liitetty tukiasemaan. Kun sitä ei ole liitetty, napsauta alavasemmalta [Connect], valitse luettelosta asetettava tukiasema, napsauta [Properties] ja sitten [Video Settings].**

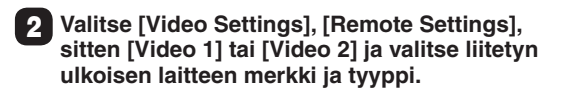

## **Vihje**

**Voit ladata myös "Additional Remote Control Data" -tiedot LocationFree-tuen WWW-sivustolta osoitteessa http://www.sony.net/Products/LocationFree/support/. Jos nykyisessä [Remote Settings] -luettelossa ei ole ulkoisen laitteen näyttökaukosäätimen tietoja, yritä yllä olevaa.**

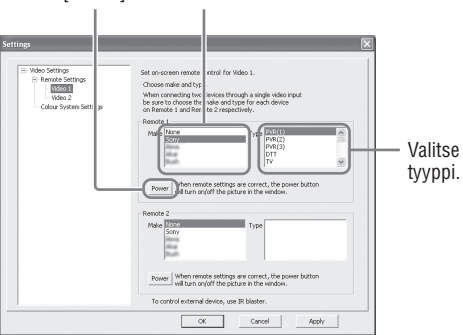

[Power] Valitse merkki.

**Jos teet yllä olevat määritykset oikein, ulkoinen laite kytkeytyy päälle tai pois päältä aina, kun napsautat [Power].\***

**\* Ulkoinen laite reagoi [Power]-painikkeen painamiseen vähintään viiden sekunnin kuluttua. Jos se ei reagoi, varmista merkki- ja tyyppitiedot, ja yritä uudelleen.**

#### **Jatkoa**

#### **Huomautuksia**

- **Vaikka [Power]-painikkeen painaminen kytkee ja katkaisee virran, muita painikkeita ei ehkä voi käyttää. Valitse tässä tapauksessa Index-kohdasta [Video 1] tai [Video 2]. Varmista näytön kaukosäätimen avulla, että painikkeet toimivat.**
- **Valitse liitetyille laitteille sopivin näytön kaukosäädin kokeilemalla [Type]-ruudun kaikkia kohteita.**
- **Näyttökaukosäätimen painikkeiden nimet tai numerot eivät ehkä vastaa laitteen mukana toimitetun kaukosäätimen painikkeiden nimiä tai numeroita.**
- **Katso näyttökaukosäätimen uusimmat tiedot LocationFreetuen Web-sivulta osoitteesta http://www.sony.net/Products/ LocationFree/support/.**

#### 3 **Sulje [Settings]-ikkuna napsauttamalla [OK].**

**Napsauta ikkunan jotakin kohtaa ja valitse liitetyn ulkoisen laitteen tyyppi. Näytä näyttökaukosäädin napsauttamalla [Remote].**

## Värijärjestelmän määrittäminen videota varten

(PAL-/SECAM-/PAL60-/NTSC-videolle)

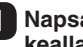

1 **Napsauta jotakin ikkunan kohtaa ja sitten alaoikealla olevaa [Settings]-kohtaa.**

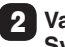

2 **Valitse [Video Settings] ja sitten [Colour System Settings].**

Valitse värijärjestelmä.

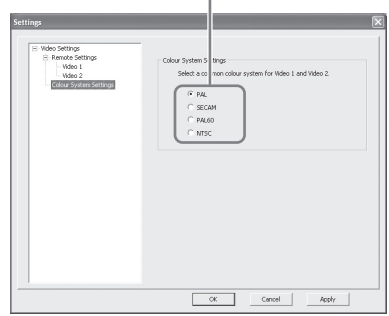

#### 3 **Valitse värijärjestelmä ja napsauta [OK].**

**Kun olet muuttanut värijärjestelmäasetuksia, NetAV-yhteys suljetaan ja palautetaan automaattisesti.**

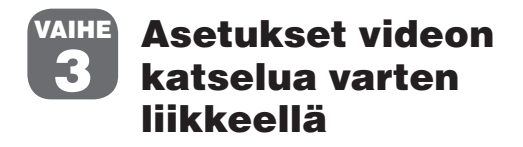

**\* Muista tehdä asetukset ennen kuin lähdet kotoa.**

## Tukiaseman asetusten tekeminen helposti tietokoneella

**Jos olet jo luonut yhteyden NetAV:n kautta, sulje se ennen seuraavien asetusten tekemistä.**

- 1 **Liitä tietokone tukiasemaan reitittimen kautta asettamalla tukiasema Setup Mode -asetustilaan (Katso sivu 13).**
- 

2 **Käynnistä LocationFree-soitin ja napsauta [Base Station Selection] -ikkunan kohtaa [Base Station Settings].**

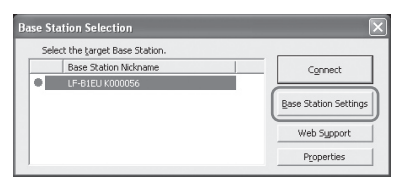

**Web-selain käynnistyy ja [Base Station Settings] -sivu avautuu.**

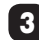

3 **Napsauta [Enter].**

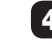

#### 4 **Näppäile käyttäjänimi ja salasana ja napsauta [OK].**

**Käyttäjänimi: lfx**

**Valmis salasana: WebPassword-salasana on painettu tukiaseman kyljessä olevaan etikettiin.**

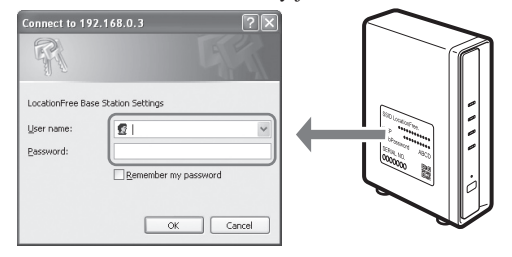

#### 5 **Napsauta asetusten valikkosivun kohtaa [Easy Setup].**

## **Vihje**

**Valitse kieli napsauttamalla [Deutsch], [English], [Español], [Français] tai [Italiano].**

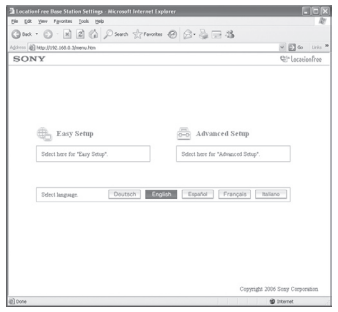

**\* Siirry NetAV-tarkastukseen noudattamalla näytön ohjeita. Lue käyttöohjeissa oleva dynaamisen DNS:n käyttöehtosopimus, valitse sitten [NetAV Setup] -sivulta valintanappi ja napsauta [Next].**

#### 6 **Jos [NetAV Check] -sivulla näkyy [Success], napsauta [Exit Setup].**

**Asennus on valmis.**

## **Vihjeitä**

- **Jos [NetAV Check] -sivulla näkyy [Setup Incomplete], lue selitys NetAV-tarkastussivulta ja tee tarvittavat asetukset.**
- **Jos haluat rekisteröidä tietokoneen etäsivustolla Internetin kautta, katso ohjeita käyttöoppaasta luvun "Tukiaseman lisäasetukset" kohdasta "LocationFree-laitteiden rekisteröiminen tukiasemalla Internetin kautta" ja sitten luvun "Videon katseleminen LocationFree-soittimella" kohdasta "LocationFreelaitteiden rekisteröiminen tukiasemalla Internetin kautta".**
- **Katso [Advanced Settings] -asetusten tarkat tiedot Windowsin Käynnistä-valikon kohdasta Käyttöohjeet.**

# Myöhemmin

#### **Katsele videota LocationFree-soittimella.**

**Katso tietoja LocationFree-soittimen asetuksista ja toiminnasta mukana toimitetusta käyttöoppaasta (oheisella CD-ROMlevyllä).**

**\* Voit näyttää käyttöohjeet Windowsin Käynnistä-valikosta.**

# **PSP™-järjestelmälle**

**Jos sinulla on tämän tuotteen käyttöön liittyviä kysymyksiä luettuasi tämän pikaoppaan ja käyttöohjeet, ota yhteys Sonyn asiakaspalvelukeskukseen. Katso muita yhteystietoja EUROPEAN GUARANTEE INFORMATION DOCUMENT (Euroopan takuutiedot) -asiakirjasta tai seuraavalta Web-sivustolta.**

**LocationFree-tuen Web-sivusto http://www.sony.net/Products/LocationFree/support/**

**Katso lisätietoja PSP™-järjestelmän asetuksista ja toiminnasta oppaasta "Setting and Usage Guide for PSP™ (PlayStation®Portable) System" (PSP:n asetus- ja käyttöopas). Voit ladata sen (PDF-tiedosto) LocationFree-tuen Web-sivustolta osoitteesta http://www.sony.net/Products/LocationFree/support/.**

## Asetuksen yhteenveto (Joudut tekemään nämä asetukset, ennen kuin lähdet kotoa.)

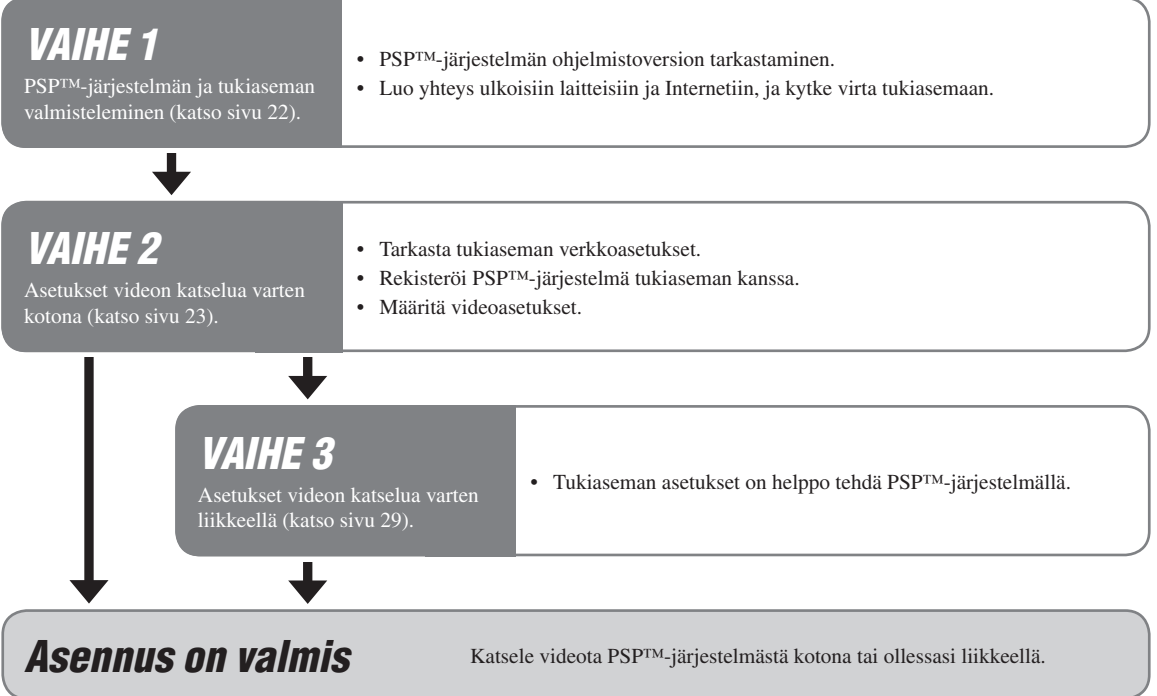

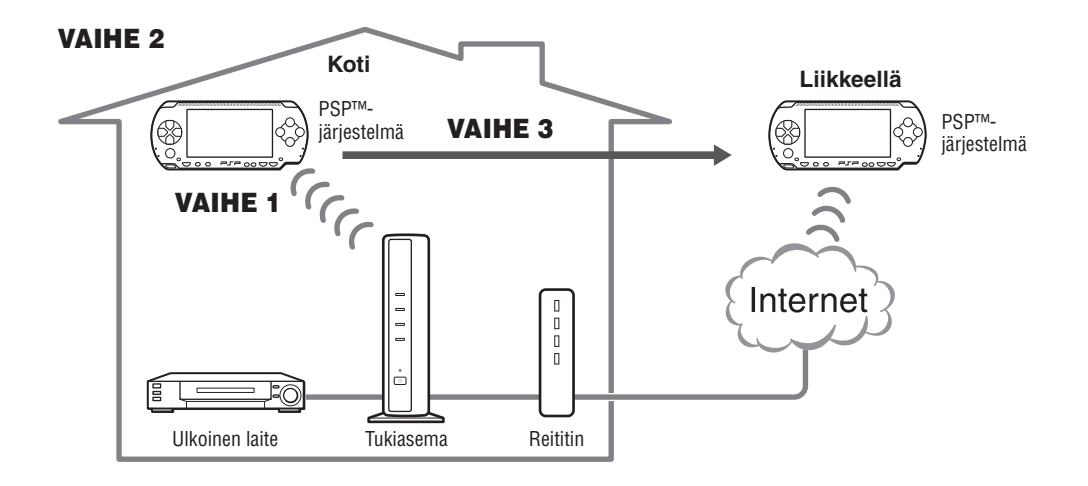

#### PSP™-järjestelmän ja tukiaseman valmisteleminen VAIHE 1

## PSP™-järjestelmän ohjelmistoversion tarkastaminen

**Tarkasta PSP™-järjestelmän ohjelmistoversio valitsemalla "System Settings" kotivalikon kohdasta ja valitse sitten "System Information". Jos järjestelmän ohjelmistoversio on vanhempi kuin 2.70, suorita päivitys.**

**Jotta voit käyttää tätä tuotetta PSP™-järjestelmän kanssa, joudut käyttämään versiota 2.70 tai uudempaa. Katso järjestelmän ohjelmistopäivitystietoja osoitteesta (http://www.yourpsp.com/).**

Luo ulkoisten laitteiden ja Internetin välinen yhteys ja käynnistä tukiasema. (katso sivu 8)

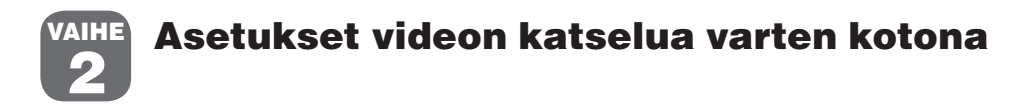

## Tukiaseman verkkoasetusten tarkastaminen

**Jotta voit ladata kaukosäädintietoja tai suorittaa tukiaseman ohjelmistoversion päivityksen, joudut luomaan yhteyden tukiaseman ja Internetin välille.**

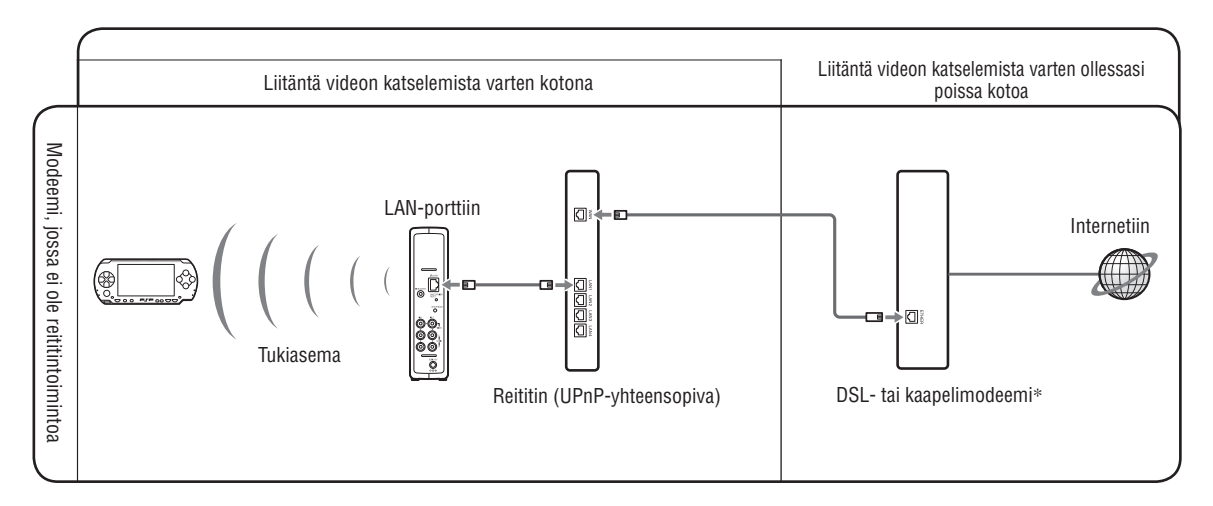

**\* Tarkasta modeemin tyyppi Internet-palveluntarjoajaltasi.**

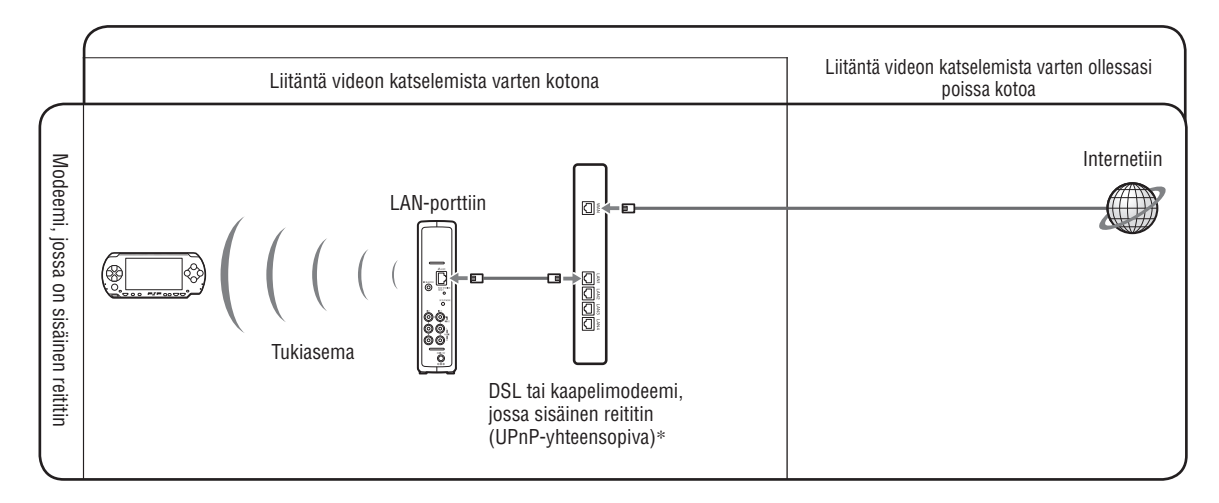

**\* Tarkasta modeemin tyyppi Internet-palveluntarjoajaltasi.**

## Rekisteröi PSP™-järjestelmä tukiaseman kanssa

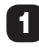

1 **Käynnistä PSP™-järjestelmä ja kytke PSP™ järjestelmän langaton LAN päälle.**

## Valitse kotivalikon kohta **C**ondasta ...

**Näyttöön tulee LocationFree-soittimen käyttöasetusten näyttö. Siirry seuraavaan näyttöön painamalla oikeaa painiketta.**

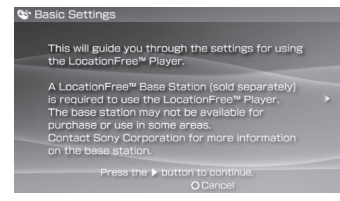

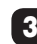

Valitse [Start] ja paina <sup>(x</sup>)-painiketta.

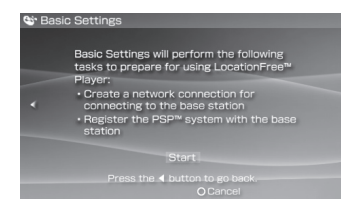

#### 4 **Paina tukiaseman takana olevaa SETUP MODE -painiketta.**

**Kun tukiasema on käynnistetty, pidä painiketta painettuna, kunnes SETUP MODE -merkkivalo alkaa vilkkua.**

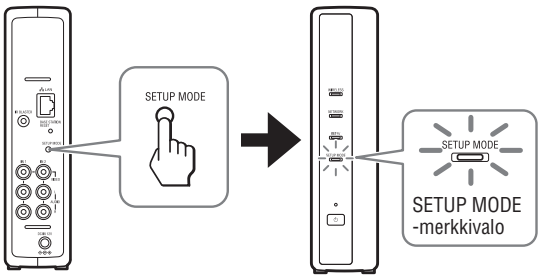

**Odota, kunnes rekisteröinti tukiaseman kanssa ja verkkoasetukset yhteyden luomiseksi PSP™-järjestelmästä tukiasemaan on tehty. Tämä tapahtuu automaattisesti.**

#### **Huomautuksia**

- **Jos kuluu yli viisi minuuttia siitä, kun SETUP MODE -merkkivalo alkoi vilkkua, merkkivalo alkaa palaa tasaisesti eikä tukiasema enää rekisteröi PSP™-järjestelmää. Pidä tässä tapauksessa tukiaseman takana olevaa SETUP MODE -painiketta uudelleen painettuna, kunnes merkkivalo alkaa vilkkua.**
- **Jos näyttöön tulee viesti "Base Station update required", joudut päivittämään ohjelmiston version. Katso lisätietoja LF-PK1-laitteen käyttöohjeista.**

**• Ellei PSP™-järjestelmän rekisteröiminen tukiaseman kanssa onnistu, päivitä PSP™-järjestelmän ohjelmisto. Katso lisätietoja oppaasta "Setting and Usage Guide for PSP™ (PlayStation®Portable) System" (PSP:n asetus- ja käyttöopas). Voit ladata sen (PDF-tiedosto) LocationFree-tuen Web-sivustolta osoitteesta http://www.sony.net/Products/LocationFree/support/.**

#### 5 **Tarkasta asetusluettelo.**

Tee asetukset loppuun painamalla <sup> $\otimes$ -painiketta.</sup> **Näyttöön tulee verkkoasetusten luettelo.**

#### 6 **Luo yhteys tukiasemaan.**

Valitse [LocationFree AP] ja paina <sup> $\otimes$ </sup>-painiketta. **Yhteys tukiasemaan luodaan.**

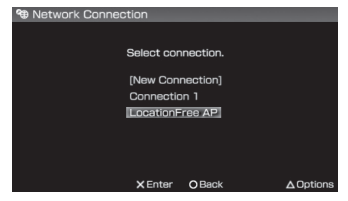

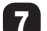

#### 7 **Näyttöön tulee videokuva.**

**Kun yhteys tukiasemaan on luotu, näyttöön tulee videokuva.**

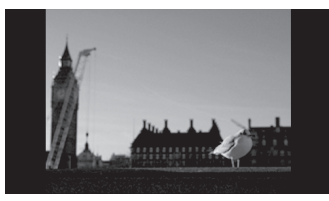

#### **Huomaa**

**Varmista, että ulkoinen laite on kytketty päälle. Kuvaa ei ehkä muuten näy.**

## Videoasetusten määrittäminen

#### Määritä näytön kaukosäädin videolle (ulkoisten laitteiden liittämistä varten sivun 9 VAIHEEN 1 kohdassa 3 olevien ohjeiden mukaan)

**Voit säätää asetuksia näytön kaukosäätimelle, jonka avulla käytetään tukiasemaan liitettyjä ulkoisia laitteita, kuten digisovitinta tai tallentavaa vastaanotinta. Jotta voit säätää näitä asetuksia, joudut käyttämään Memory Stick Duo™ -tietovälinettä.**

- Paina  $\widehat{\triangle}$ -painiketta videon toiston aikana. **Valitse LocationFree-soittimen ohjaus**paneelista **ina paina <sub>8</sub>** painiketta.
- 2 **Valitse [Remote Control Settings] ja paina -painiketta.**
- 3 **Valitse liitetylle ulkoiselle laitteelle, jonka kanssa haluat käyttää kaukosäädintä, [Video 1]**  tai [Video 2], ja paina <sub>(X</sub>)-painiketta.
- 4 **Näyttöön tulee viesti, joka ilmoittaa, että joudut lataamaan kaukosäädintietoja. Valitse [Yes] ja**  paina  $\widehat{\times}$ -painiketta.

**Lataa kaukosäädintiedot Memory Stick Duo™ -tietovälineeseen näyttöön tulevien ohjeiden mukaan.**

### 5 **Kun lataus on valmis, luo yhteys tukiasemaan uudelleen. Jatkoa**

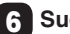

6 **Suorita vaiheet 1–3 uudelleen.**

7 **Valitse liitetyn ulkoisen laitteen valmistaja ja paina oikeaa painiketta.**

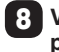

- 8 **Valitse liitetyn ulkoisen laitteen tuotetyyppi ja paina oikeaa painiketta.**
- 9 **Testaa kaukosäätimen toiminta ja paina oikeaa painiketta.**

**Voit kytkeä ulkoisen laitteen käyttöön ja pois käytöstä**  valitsemalla [Power] ja painamalla  $\otimes$ -painiketta. **-painikkeen painamisen jälkeen saattaa joissakin tapauksissa kulua viisi sekuntia, ennen kuin ulkoinen laite kytkeytyy käyttöön.**

## 10 **Tallenna asetukset.**

**Tallenna asetukset PSP™-järjestelmään painamalla -painiketta.**

#### **Huomautuksia**

- **Vaikka [Power]-painikkeen painaminen kytkee virran päälle ja pois päältä, muita painikkeita ei ehkä voi käyttää. Valitse tässä tapauksessa Index-kohdasta [Video 1] tai [Video 2]. Varmista näytön kaukosäätimen avulla, että painikkeet toimivat.**
- **Valitse sopivin näyttökaukosäädin liitetyille laitteille kokeilemalla kaikkia näyttöön tulevia malleja.**
- **Näyttökaukosäätimen painikkeiden nimet tai numerot eivät ehkä vastaa laitteen mukana toimitetun kaukosäätimen painikkeiden nimiä tai numeroita.**

#### Värijärjestelmän määrittäminen videota varten

(videon katseleminen muodoissa PAL, SECAM, PAL60, NTSC jne.)

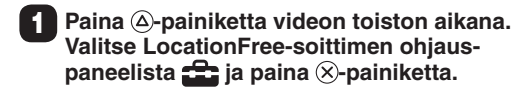

- 2 **Valitse [Advanced Settings] ja paina -painiketta.**
- 3 **Valitse [Video Signal Settings] ja paina -painiketta.**
- 4 Valitse värijärjestelmä ja paina *®***-painiketta.**
- **5** Valitse [OK] ja paina <sub>(X</sub>)-painiketta.

**Jotta värijärjestelmäasetuksen muutokset tulevat voimaan, joudut sulkemaan NetAV-yhteyden ja kytkemään sen uudelleen.**

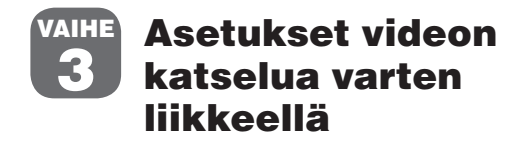

## Tukiaseman asetusten tekeminen helposti PSP™-järjestelmällä

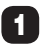

1 **Tarkasta, että tukiasema on kytketty päälle.**

- **Paina @-painiketta videon toiston aikana. Valitse LocationFree-soittimen ohjauspaneelista**  $\mathbf{f}$ **a** ja paina  $\widehat{\mathbf{x}}$ -painiketta.
	- 3 **Valitse [Base Station Settings] ja paina -painiketta.**

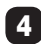

Valitse [Enter] ja paina <sup>8</sup>-painiketta.

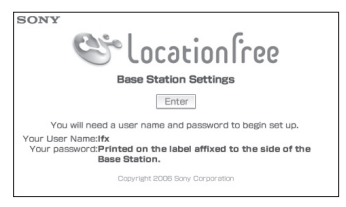

#### 5 **Näppäile käyttäjänimi ja salasana, napsauta [OK]** ja paina  $\otimes$ -painiketta.

**Käyttäjänimi: lfx (pienin kirjaimin) Valmis salasana: WebPassword-salasana on painettu tukiasemassa olevaan etikettiin.**

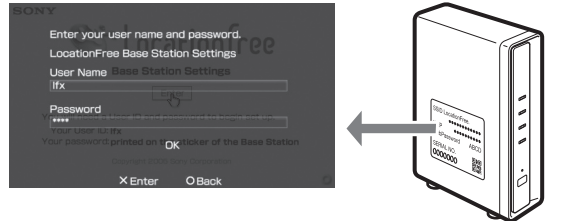

### **6** Valitse [Easy Setup] ja paina  $\otimes$ -painiketta.

## **Vihje**

**Valitse kieli napsauttamalla [Deutsch], [English], [Español], [Français] tai [Italiano].**

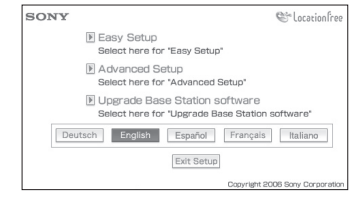

**\* Siirry NetAV-tarkastukseen noudattamalla näytön ohjeita. Lue käyttöohjeissa oleva dynaamisen DNS:n käyttöehtosopimus, valitse sitten [NetAV Setup] -sivulta valintanappi ja napsauta [Next].**

#### 7 **Jos [NetAV Check] -näyttöön tulee [Success],**  valitse [Menu] ja paina <sub>(X</sub>)-painiketta.

**Näyttöön tulee alussa näkynyt kuva. Valitse [Exit Setup],**  paina <sup>®</sup>-painiketta ja sulje Internet-selain painamalla **-painiketta.**

## **Vihje**

**Jos [NetAV Check] -näyttöön tulee [Setup Incomplete], valitse**  [Details] ja paina <sup>8</sup>-painiketta. Lue näyttöön tuleva selitys ja **tee tarvittavat asetukset.**